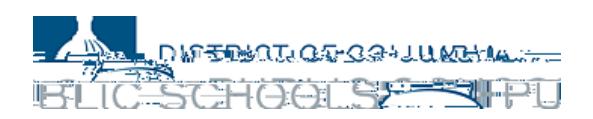

## (Semester) 2 የጊዜ ሰሌዳችሁን፣ በአስገን ፖርታል (Aspen Portal)

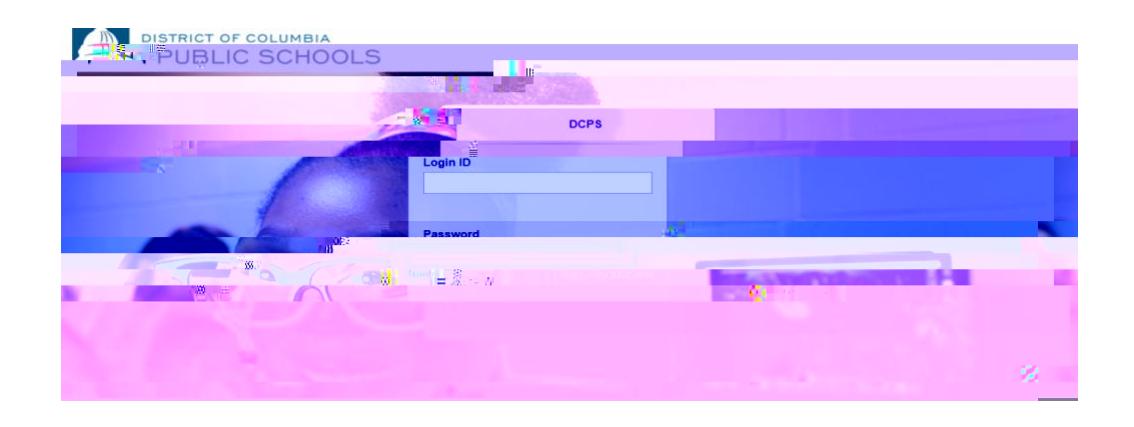

## አስፐን ደህንነቱ የተጠበቀ፣ በድህረ-ገጽ ላይ የተመሠረተ የትምህርት ቤት መረጃ ማስተዳደሪያ ዘዴ ሆኖ፣ ለትምህርት ቤት ዲስትሪክቶች፤ (Follett Corporation) ዘዴው ሁሉንም የተማሪ የመረጃ ስብስብ (data) ገጽታዎችን – በትምህርት ገበታ መገኘትና አለመገኘት (attendance) የክፍል ደረጃ ውጤቶች፣ እና የጊዜ-ሰሌዳዎችን ይቆጣጠራል።

• በትምህርት ገበታ መገኘትና አለመገኘት (Attendance) –በትምህርት ገበታ መገኘትና አለመገኘት ሪፖርቶችን (attendance reports)

(transcript) • የክፍል የጊዜ-ሰሌዳ

ወደ አስፐን ፖርታል (Aspen Portal) ከማንኛውም ከኢንተርኔት ጋር የተገናኘ ኮምፒውተር ላይ በመሆን መግባት (log on ማድረግ)

(system) 1. (browser) 2. **ParentPortal.dcps.dc.gov in the parent portal aspen.dcps.dc.gov/aspen** 3. አካውንቱን ማረጋገጫ ኢሜሉ ላይ የሚታየውን፤ የመግቢያ መታወቂያ (Login ID) እና ጊዜያዊ የመግቢያ የሚስጥር ቁልፍን (Password)

ወላጆች**:** የተማሪዎችን የጊዜ-ሰሌዳ፣ በቤተሰብ ፖርታል (portal) ውስጥ ለመመልከት: 1. 'Family' (tab)

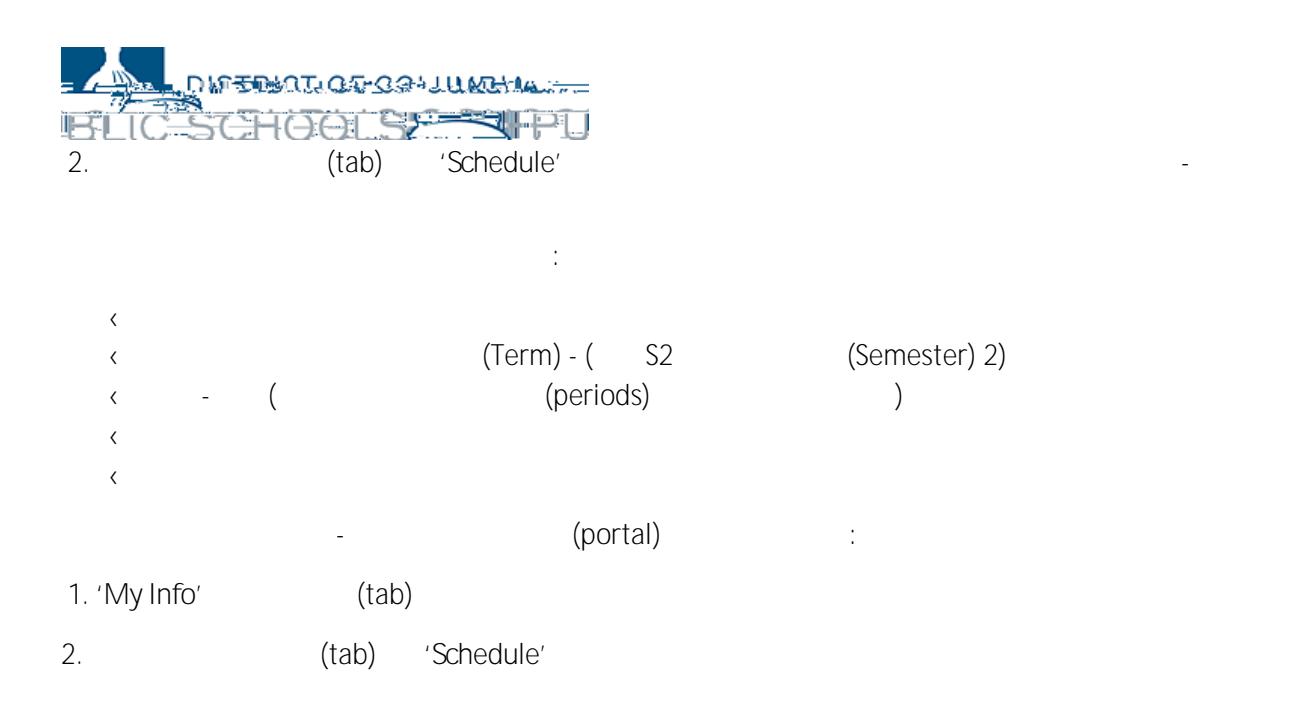

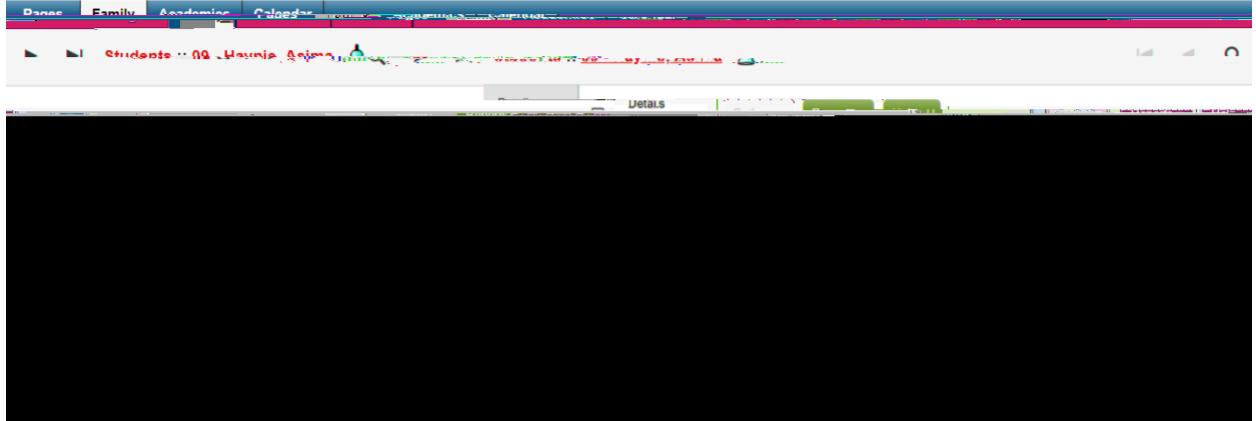

للمناول والمستنادين

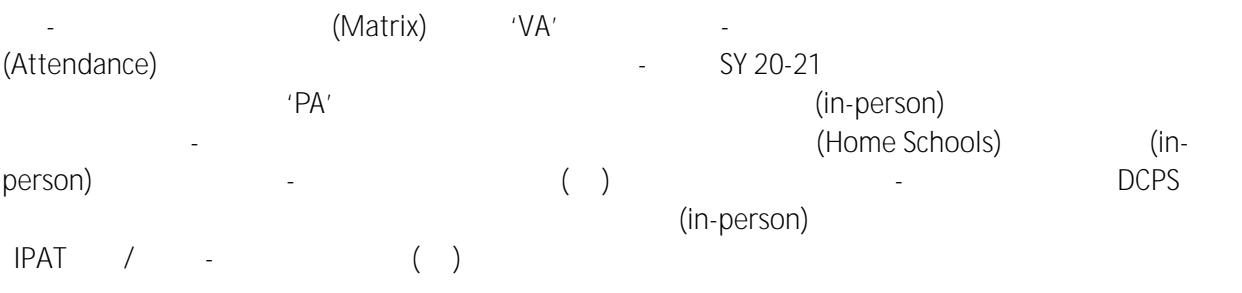

dcps.dc.gov/page/parent-portal